Kreiranje baze podataka iz postojećeg<br>šablona

Baze podataka

6

 $\bullet$ 

# Otvaranje šablona

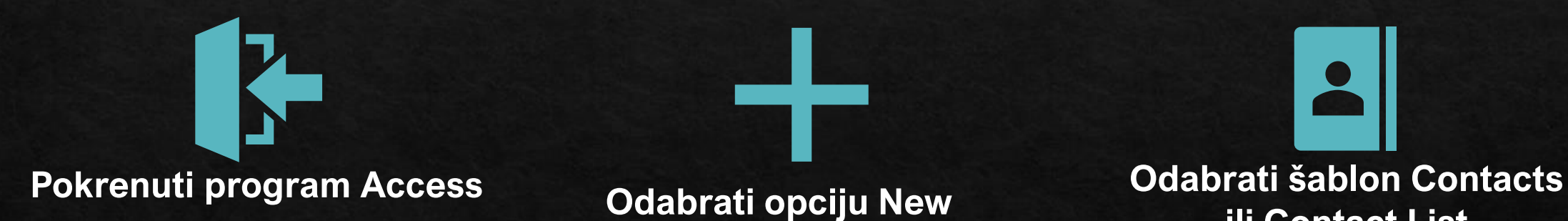

**ili Contact List** 

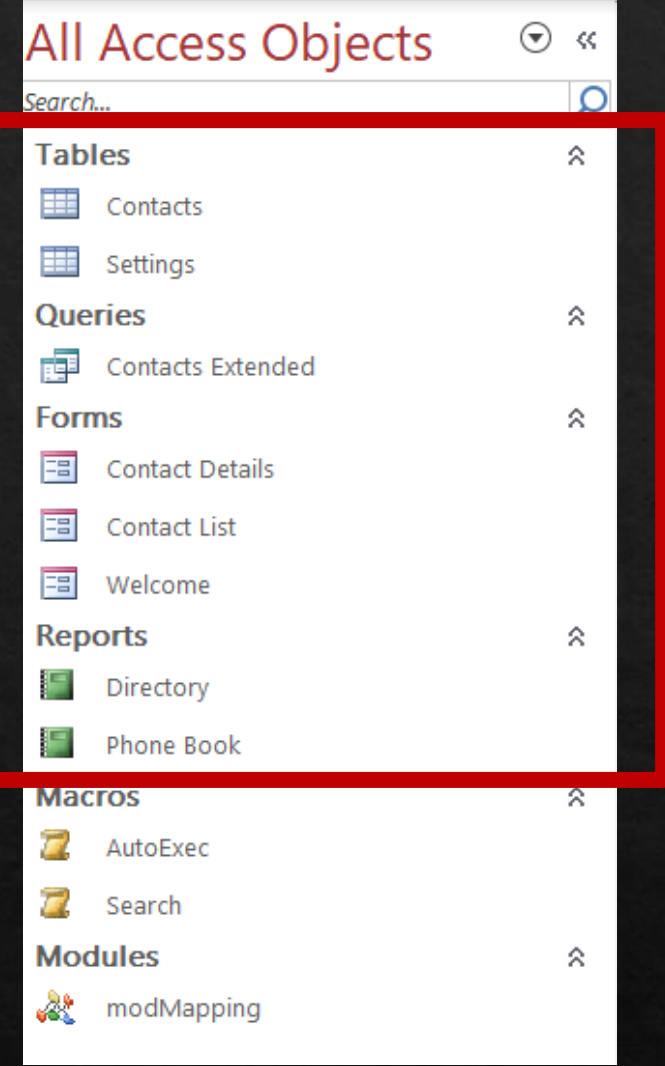

## Pregled elemenata baze

**Analizirati Navigation Pane:** 

◈ Koje 4 grupe objekata (dokumenata) se nalaze u Navigation pane?

◈ Ovoriti po jedan objekat iz svake od 4 grupe objekata (dvostruki klik)

### Upoznavanje tabele

Analizirati otvorenu tabelu:

- ◈ Da li ima podataka u tabeli?
- ◈ Koja su polja (fields, atributi) tabele (navedi makar 8)?
- ◈ Otvori Design View tabele i analiziraj osobine polja u tabeli
- ◈ Unesi jedan slog (record, zapis)
- ◈ Sačuvaj i zatvori tabelu

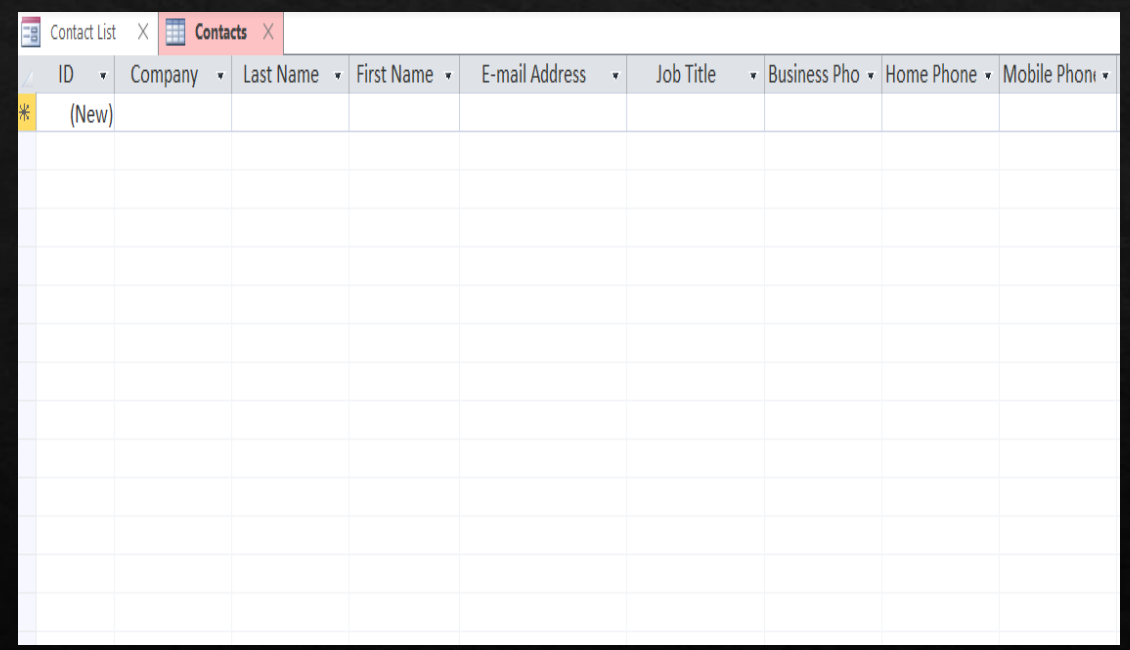

#### Dodavanje novog sloga vrši se na tri načina:

Sa home taba u grupi Records kliknemo na komandu NEW

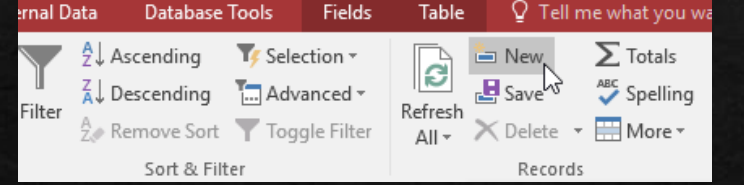

Na navigacionom baru tabele kliknemo dugme **New** 

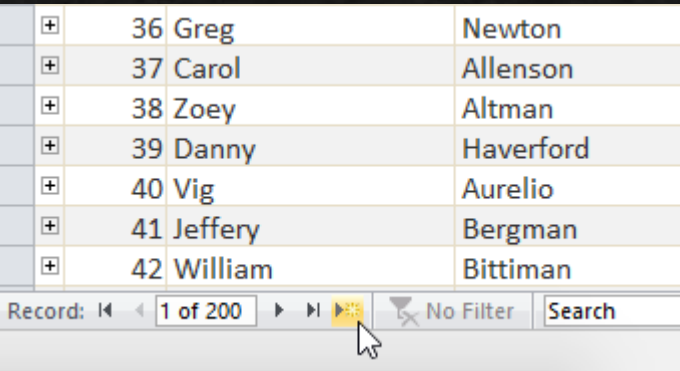

Direktnim unosom u tabelu

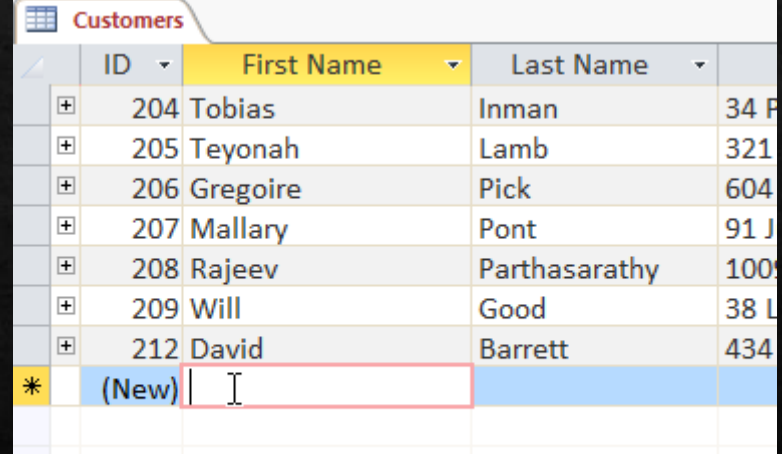

# Upit (query)

Čemu služe sledeći prikazi upita:

- ◈ Design view
- ◈ SQL view
- ◈ Datasheet view
- \* SQL Structured Query Language

# Forms (obrasci)

Analizirati sva tri prikaza obrasca:

- ◈ Design view
- ◈ Layout view
- ◈ Form view

\*Promijeniti nešto u dizajnu i rasporedu, sačuvati

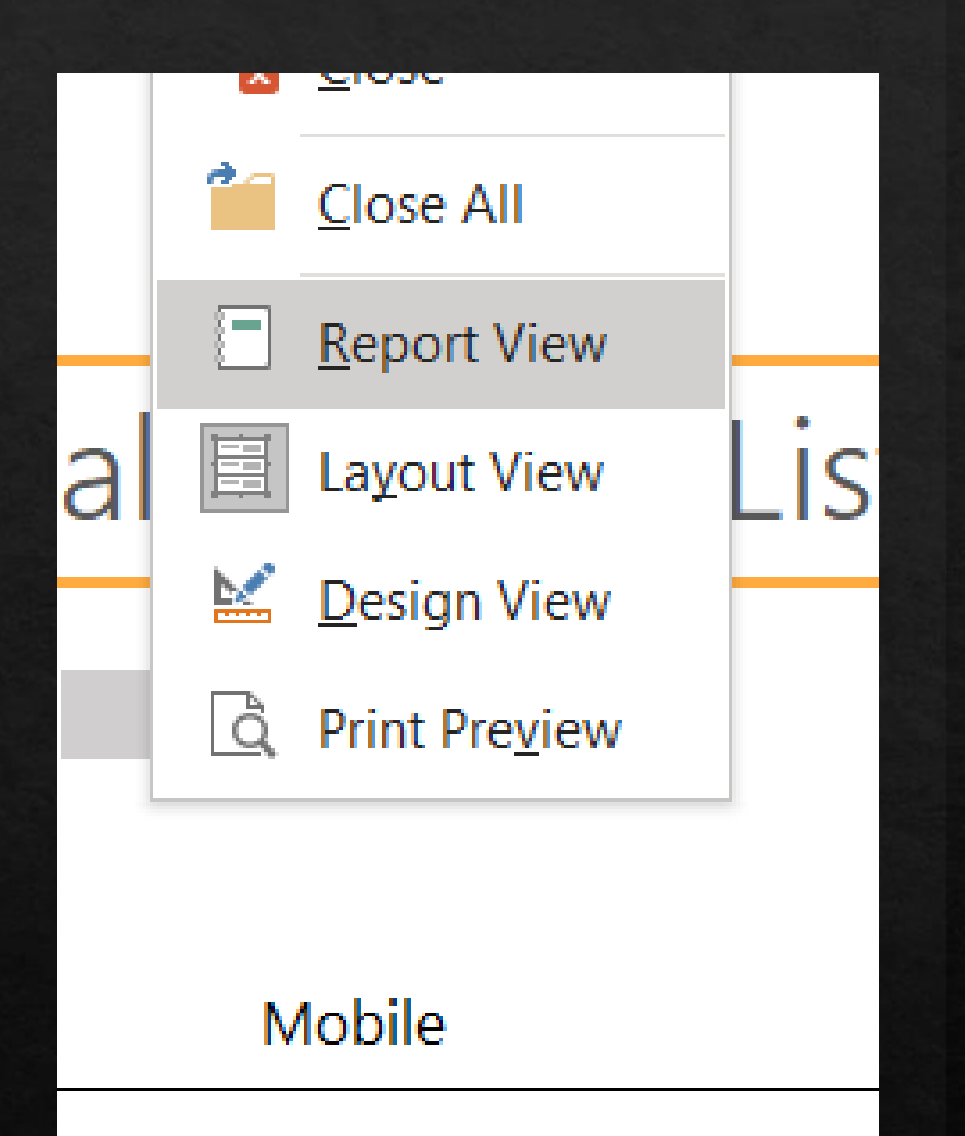

# Izvještaji (Reports)

#### Analiza sva četiri prikaza:

- ◈ Report view
- ◈ Layout view
- ◈ Design view
- ◈ Print preview